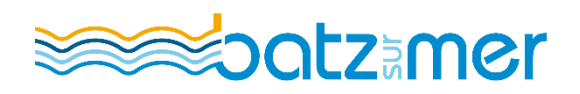

# **GUIDE D'UTILISATION DU PORTAIL FAMILLES V2 de Batz sur Mer**

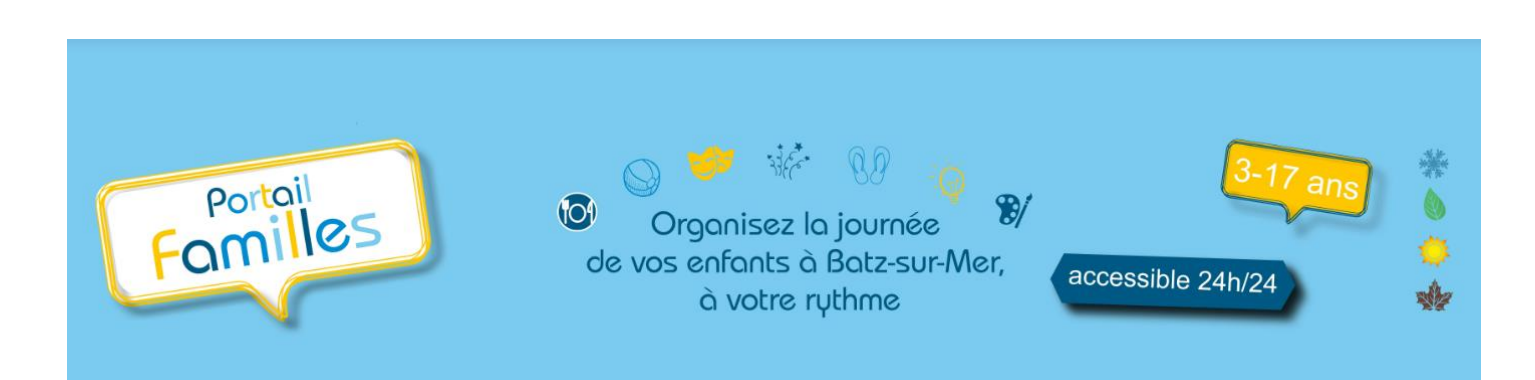

# **SOMMAIRE**

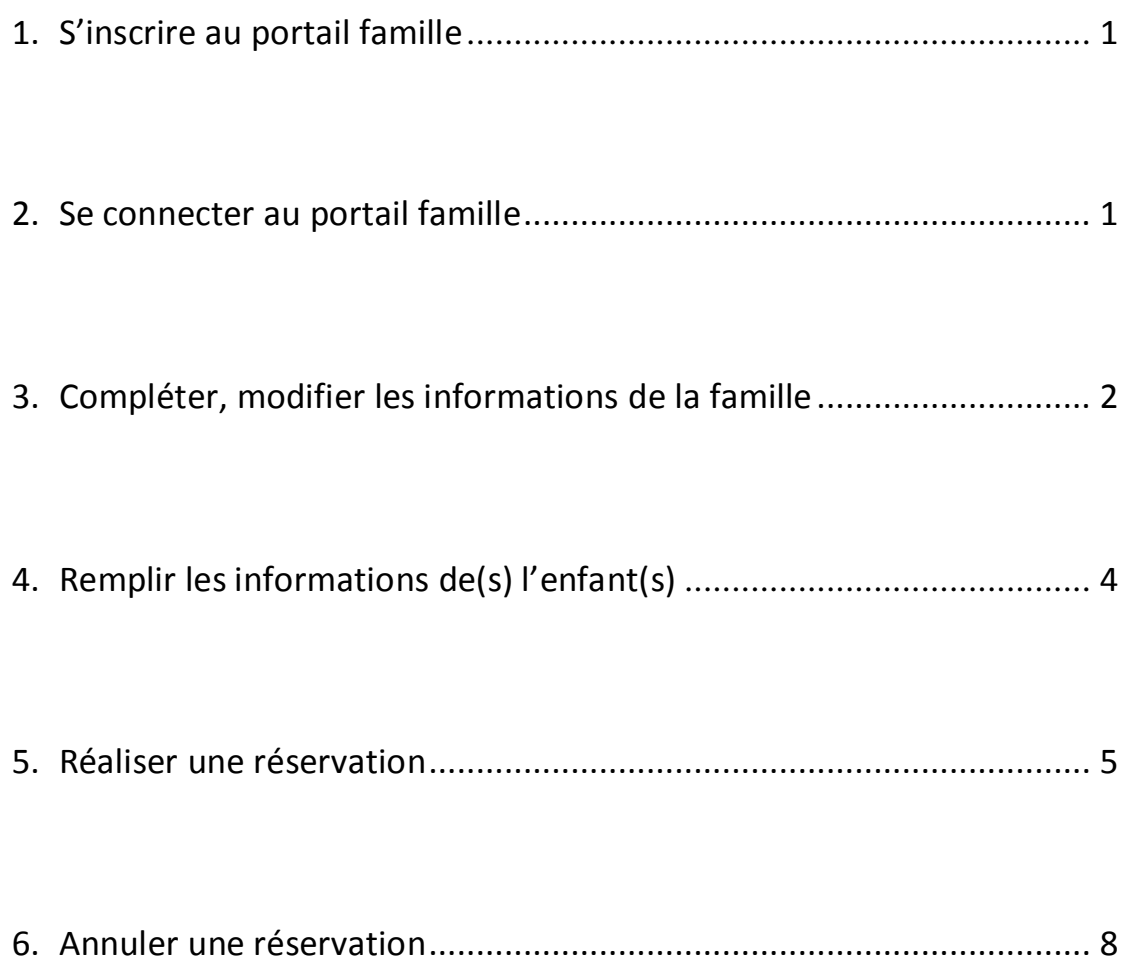

# **1- S'inscrire au portail familles**

Adresse : https://batzsurmer.portail-familles.app/

Si vous n'avez jamais utilisé les services périscolaires municipaux, il convient de compléter et nous retourner la [fiche d'inscription au Portail familles](https://batzsurmer.portail-familles.app/api/files/15) afin que le service enfance jeunesse vous créé un compte

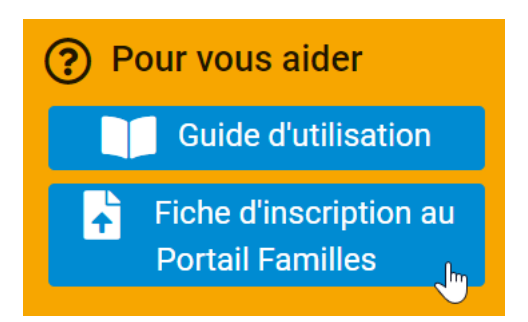

Dès que votre compte sera créé, vous recevrez un mail vous invitant à finaliser votre inscription (pensezà vérifier vos courriers indésirables).

Dans le cas des parents séparés, chacun pourra posséder son propre compte. Pour cela, il suffira defournir pour chacun des parents une adresse mail.

# **2- Se connecter au portail familles**

[https://batzsurmer.portail-familles.app](https://batzsurmer.portail-familles.app/)

Entrez votre **adresse mail** ainsi que **votre mot de passe :**

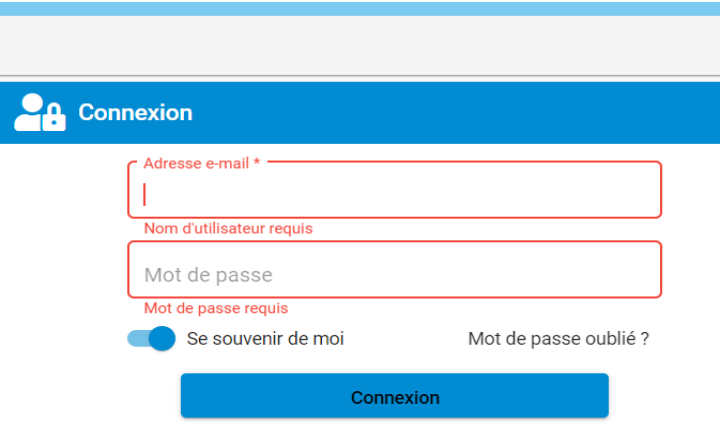

Si vous avez oublié votre mot de passe, n'hésitez pas à cliquer sur « Mot de passe oublié ? » Vous devrez entrer votre adresse mail puis vous recevrez un mail avec un mot de passe provisoire qui sera à modifier.

# **3- Compléter, modifier les informations de la famille**

**A.** Cliquez sur **« Mon profil »**

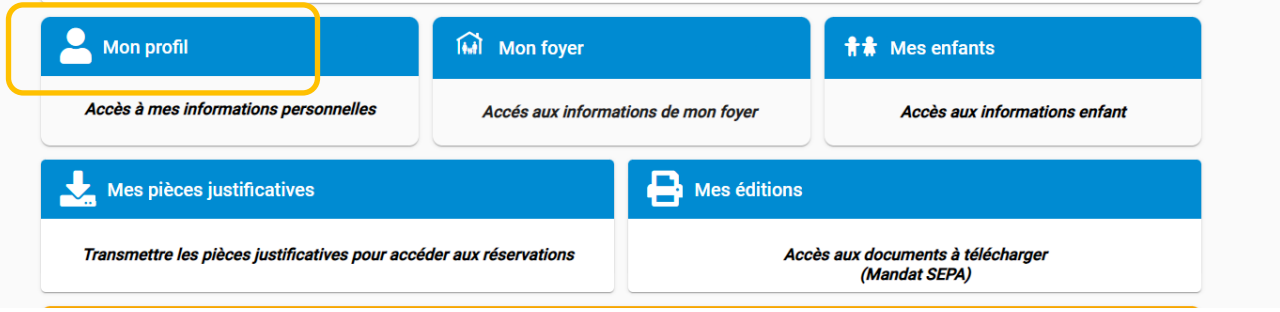

⇒ Cliquez sur le *crayon* pour voir / modifier chaque vignette.

Veuillez renseigner tous les champs et notamment ceux **suivis d'un astérisque (\*)** qui sont obligatoires.

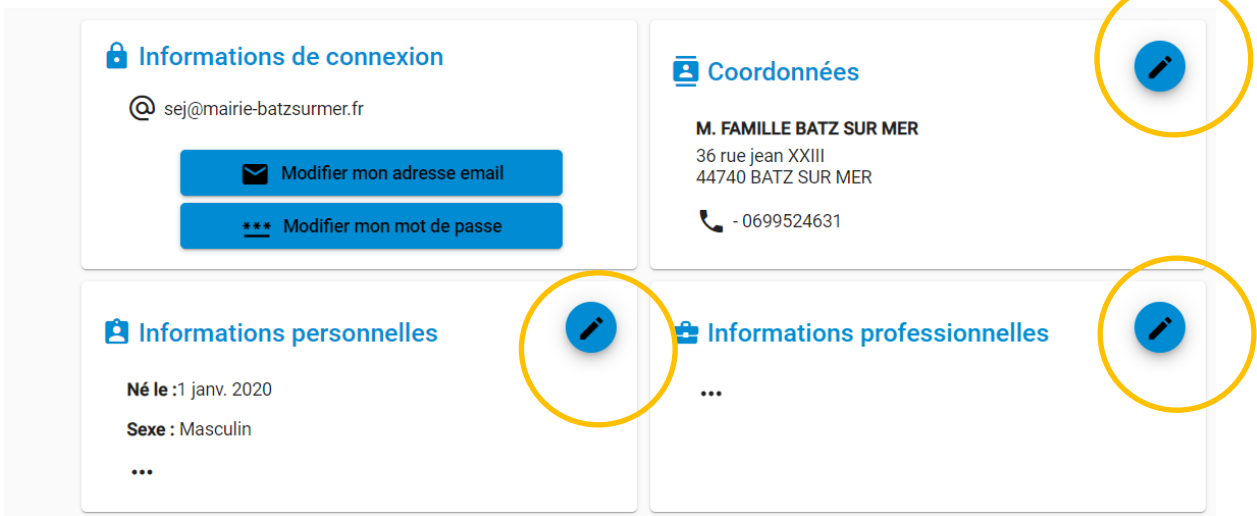

**N'oubliez pas de valider** vos informations.

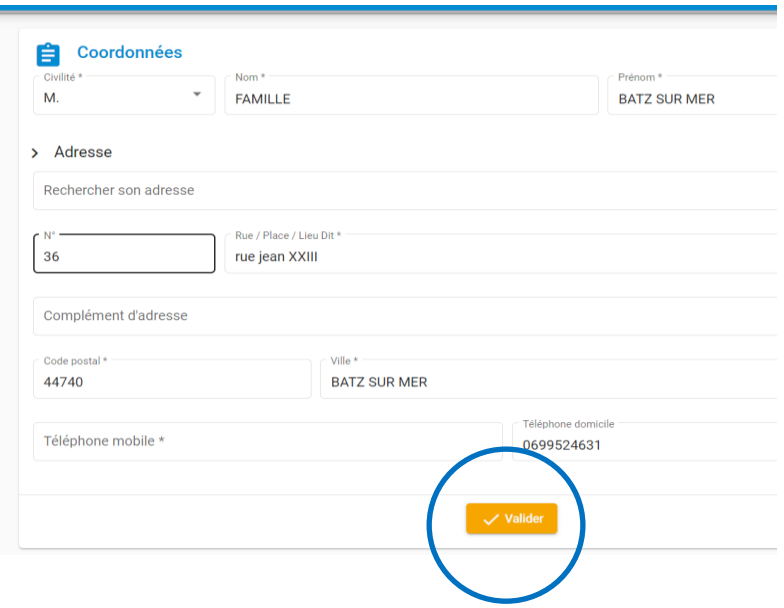

### **Cliquezsur mon compte pour revenir à l'écran précédent :**

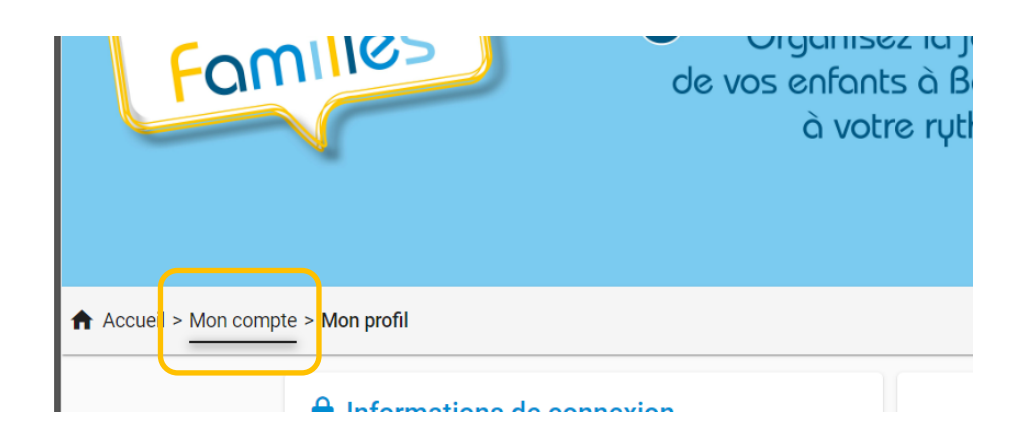

**B.** Cliquer sur **« Mon foyer »**

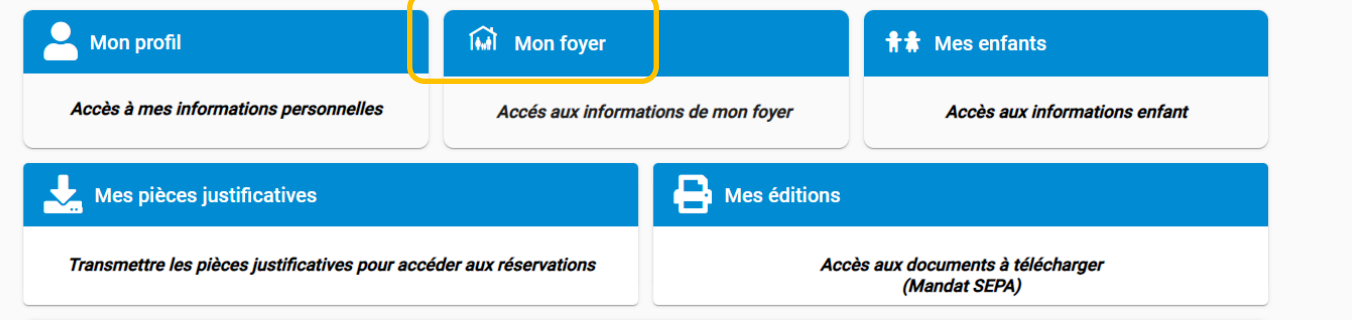

⇒ Cliquez sur le crayon pour voir / modifier chaque vignette.

Veuillez renseigner tous les champs et notamment ceux **suivis d'un astérisque (\*)** qui sont obligatoires.

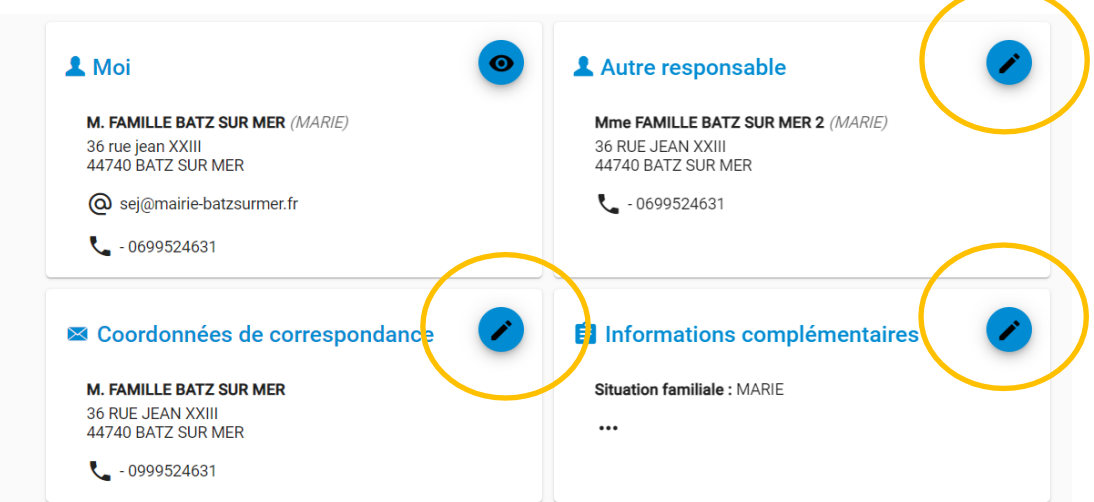

**N'oubliez pas de valider** vos informations.

Cliquez sur **mon compte** pour revenir à l'écran précédent.

# **4- Compléter, modifier les informations de(s) l'enfant(s)**

### **A.** Cliquez sur **« Mes enfants »**

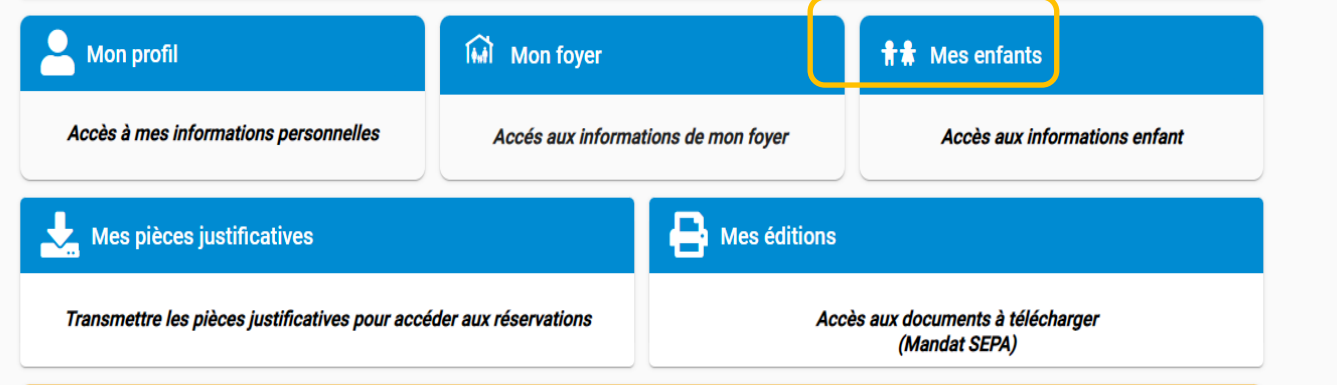

Cliquez sur **les 3 petits points**

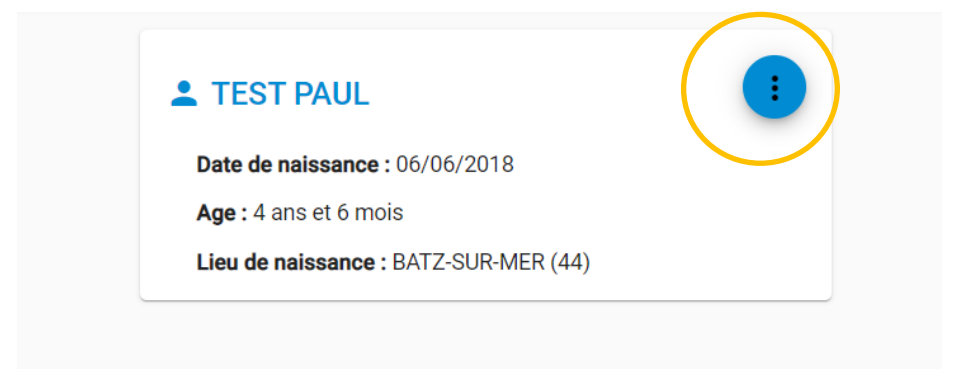

⇒ Cliquez **sur chaque crayon** pour compléter / modifier les différentes informations demandées

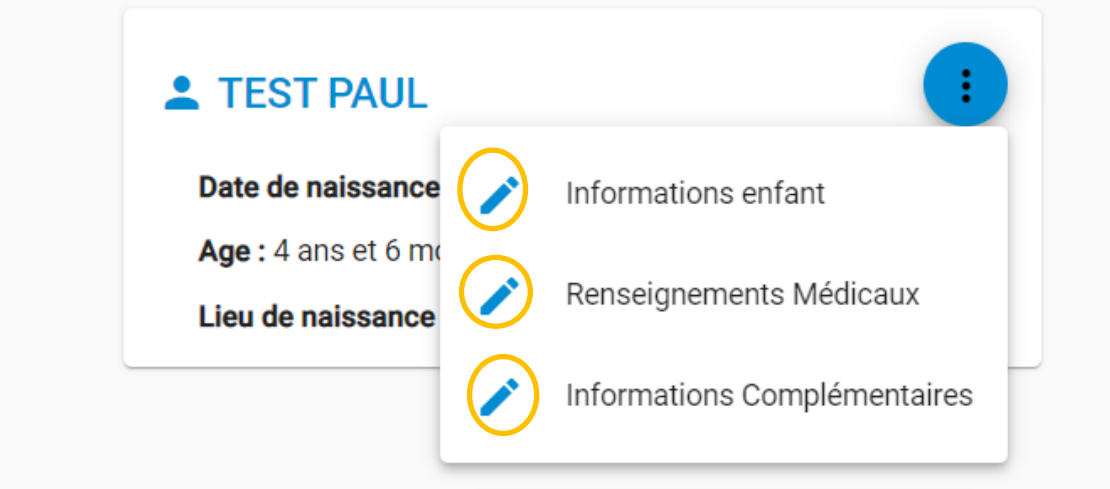

### **B.** Cliquez sur **« Mes pièces justificatives »**

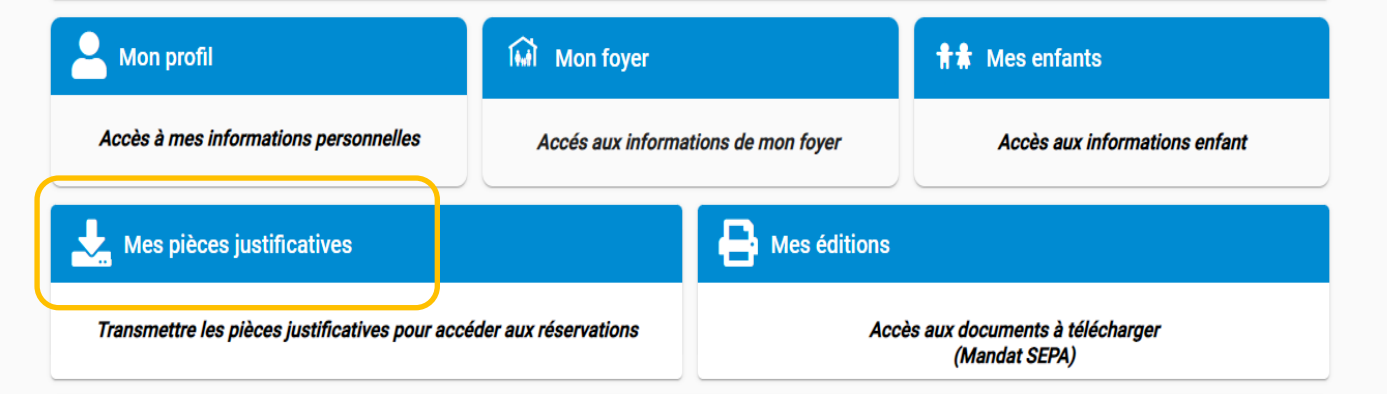

### **Attention**

**Vous ne pourrez pas accéder aux réservations si vous n'avez correctement rempli l'ensemble des informations ci- dessus et transmis votre assurance extrascolaire, caf ou RIB si vous êtes en prélèvement automatique**

# **5- Réaliser une réservation**

Après avoir complété les informations « mon foyer » et « mes enfants », vous pourrez procéder aux réservations.

### Cliquez sur **« Mon planning »**

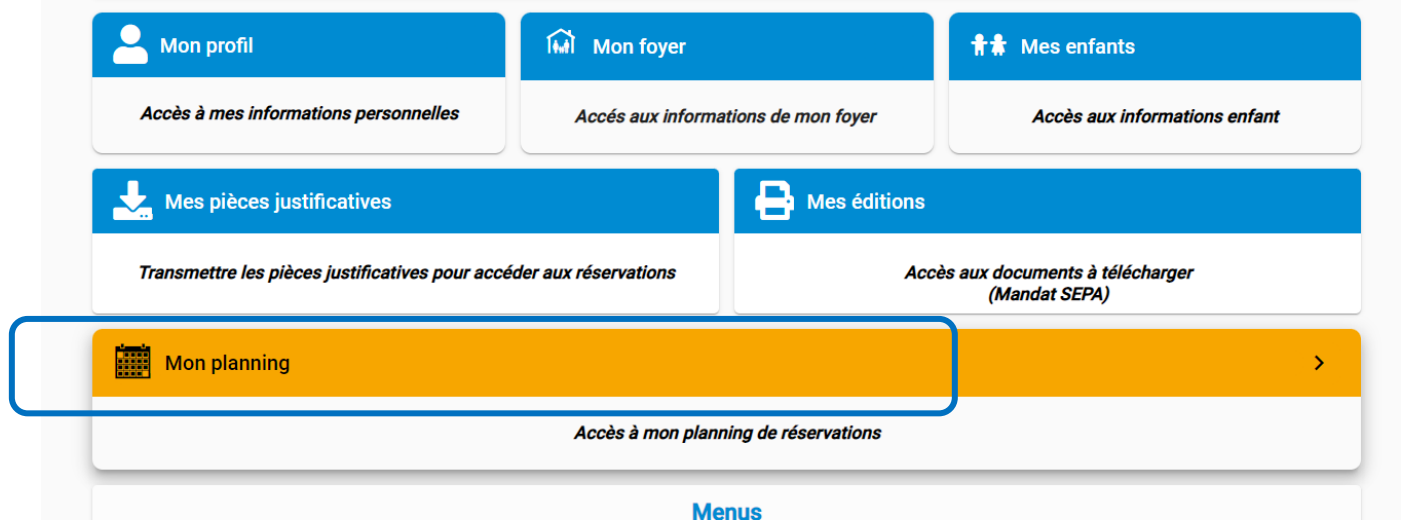

Cliquez sur **« Réserver/Annuler »** pour effectuer une nouvelle réservation

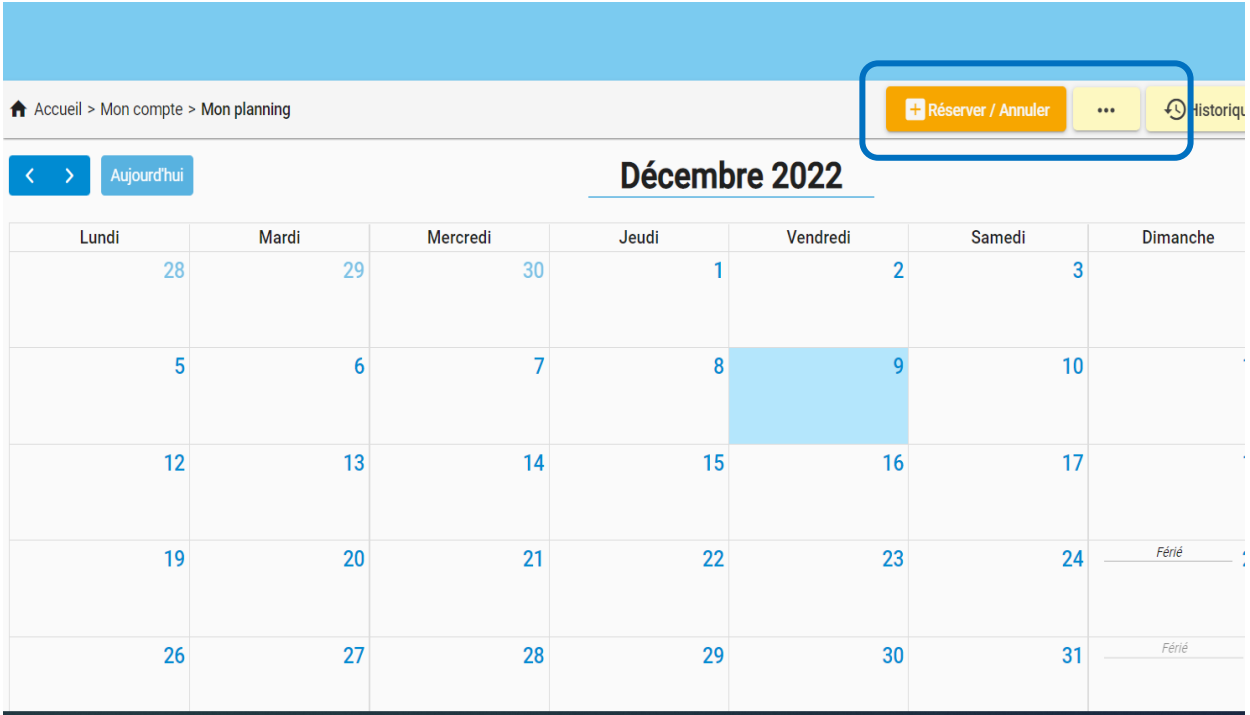

**ETAPE 1 – Sélectionnerl'usager** : choisir l'enfant pour lequel vous souhaitez effectuer la réservation

**ETAPE 2 – Choix établissement et période :** cliquer sur **Tous** pour tout ouvrir

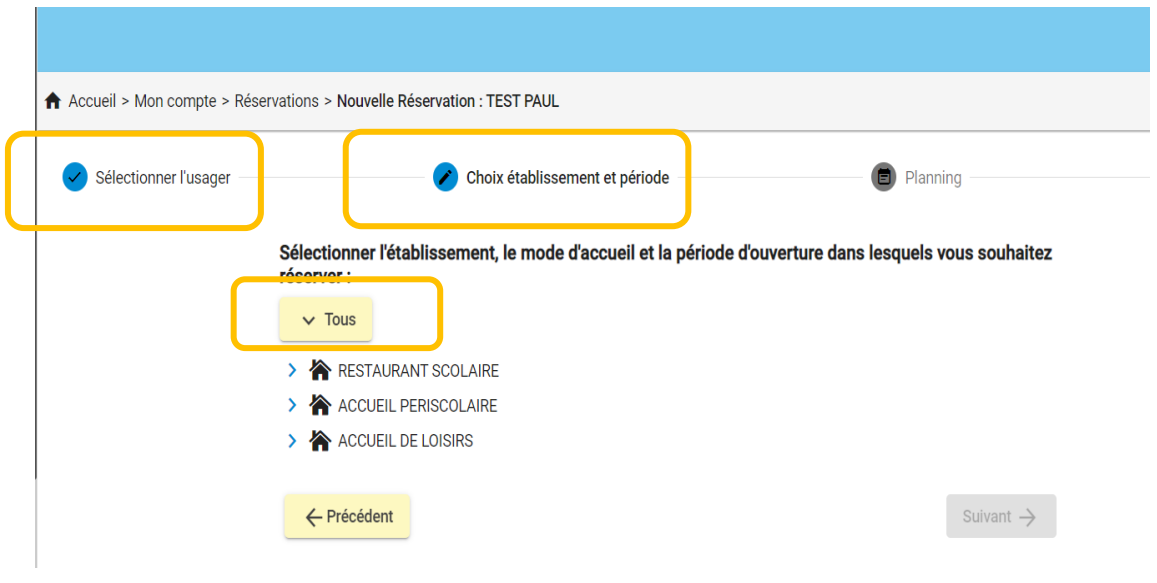

Sélectionner le service pour lequel vous souhaitez réserver puis cliquer sur **suivant** :

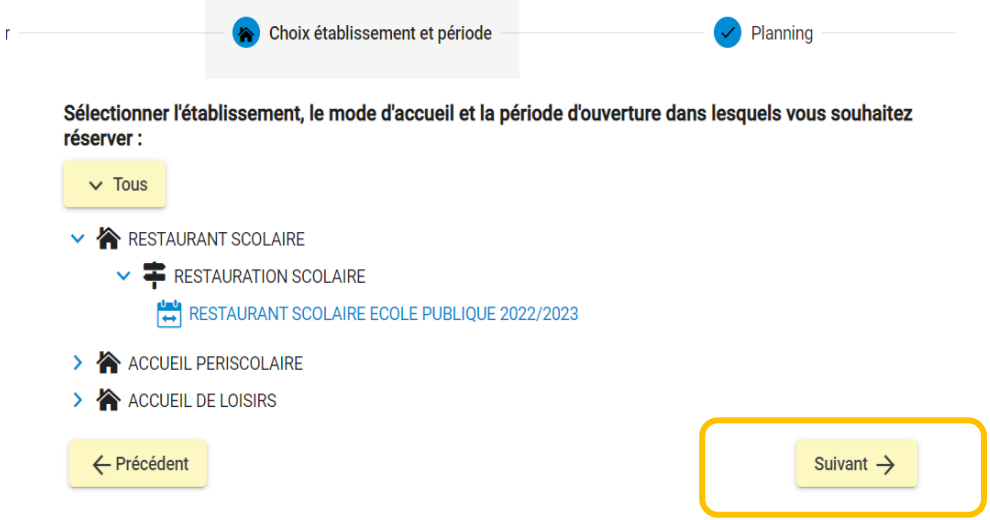

### **ETAPE 3 – Le planning**

**1.** se positionner sur la journée pour laquelle vous souhaitez réserver et cliquer sur **« une date »** puis « nouvelle présence + »

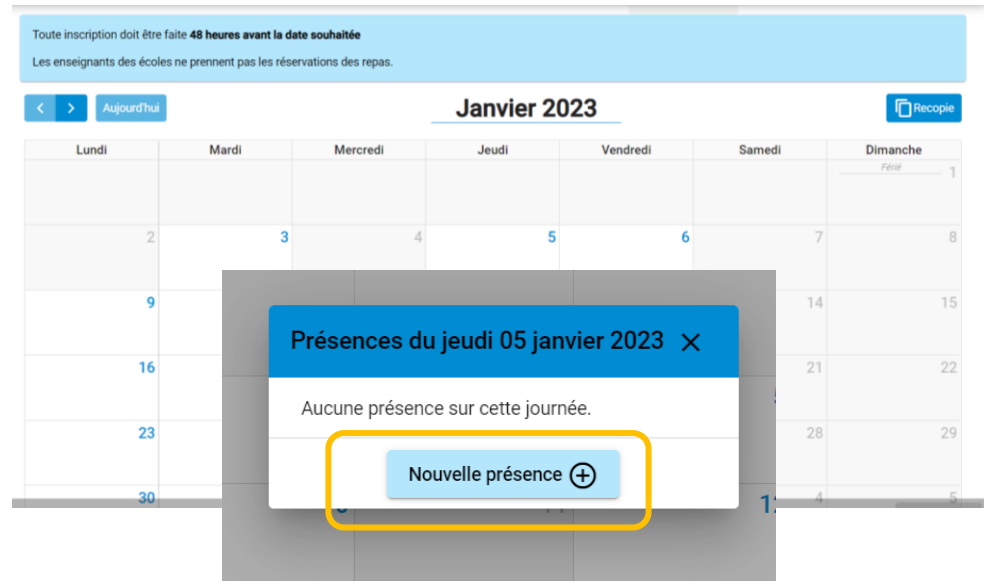

- 2. Sélectionner la ou les rubrique(s) à réserver (REPAS ENFANT, PERISCOLAIRE MATIN, PERISCOLAIRE SOIR, ETUDE …)
- 3. Vous pouvez **valider** votre demande ou utiliser la fonction **« recopier la sélection »** qui permet de recopier la réservation durant une période définie et pour les jours souhaités

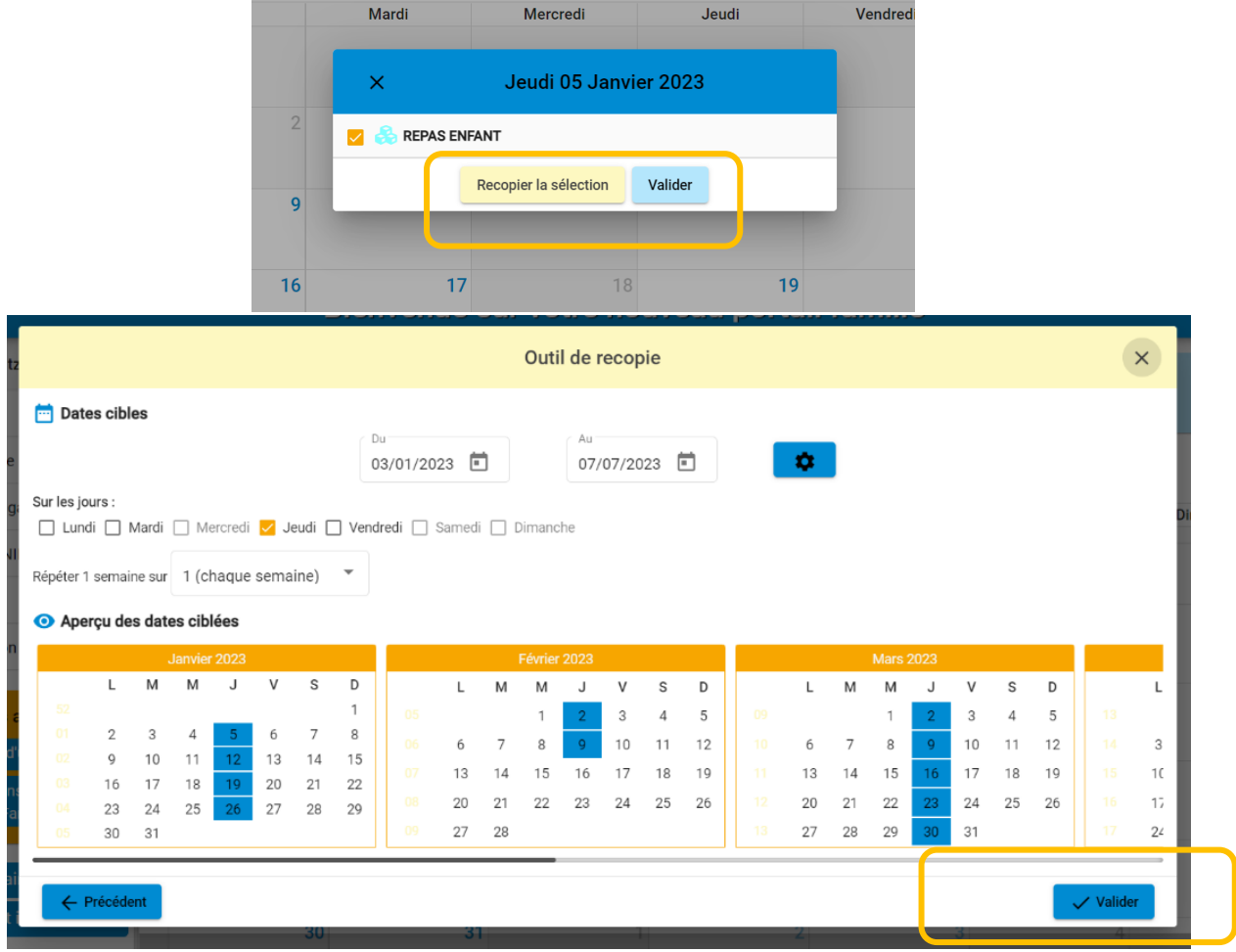

Cliquez sur **Valider**

4. Ma ou mes réservation(s) s'ajoute(nt) au planning

**Attention : les réservations ne sont pas encore transmises à nos services** Cliquer sur **suivant** pour accéder au récapitulatif avant validation

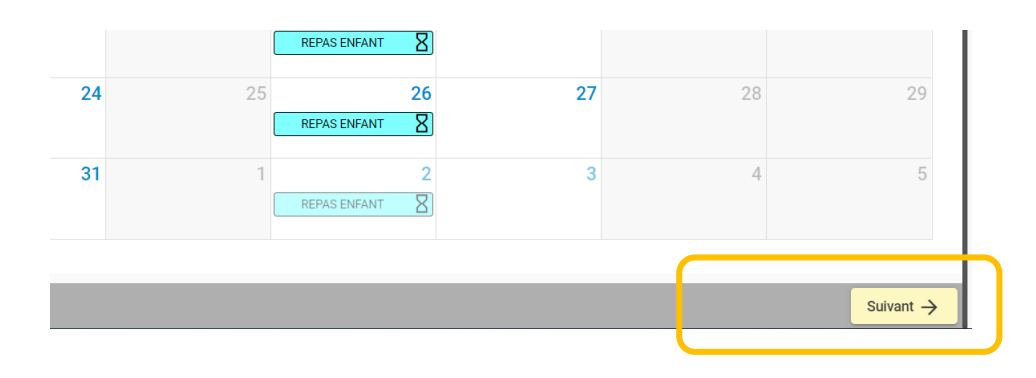

5. Vous pouvez consulter le récapitulatif de vos demandes de réservation et **valider** afin de finaliser

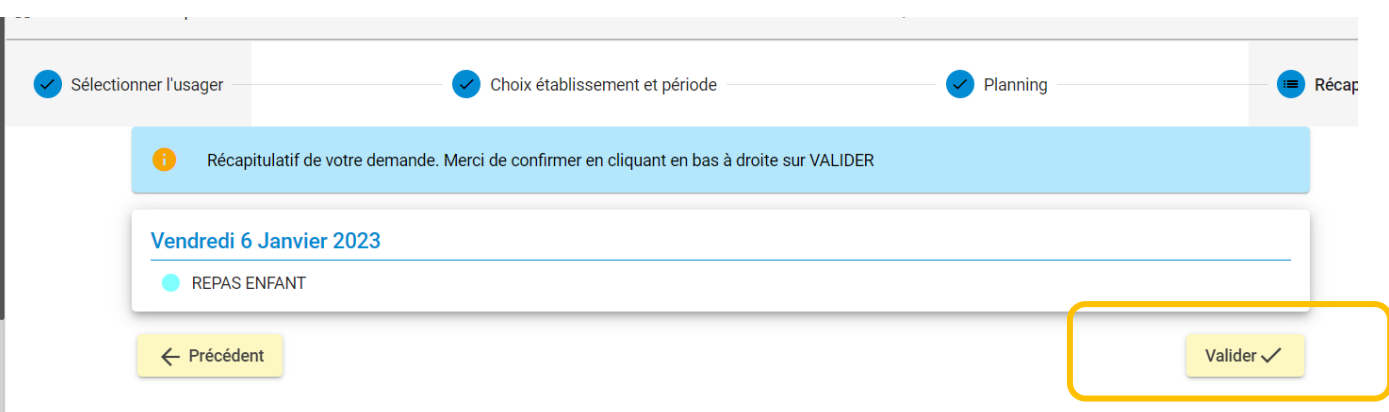

Vous recevez un mail de confirmation :

Bonjour,

Vous avez effectué une demande de réservation sur notre Portail en ligne.

Voici le détail de votre réservation :

Réservation **n°00004** Pour : **FAMILLE BATZ SUR MER 3** Crée le 09/12/2022 à 14:09 Etablissement : RESTAURANT SCOLAIRE Mode d'accueil : RESTAURATION SCOLAIRE Période : RESTAURANT SCOLAIRE ECOLE PUBLIQUE 2022/2023

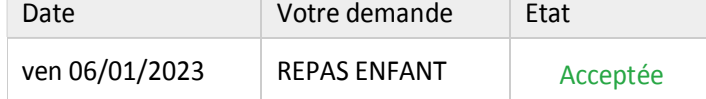

Cordialement

# **6- Annuler une réservation**

### Cliquez sur **« Mon planning »**

**Etape 1** : depuis le calendrier, **cliquez sur la présence (rubrique)** que vous souhaitez annuler

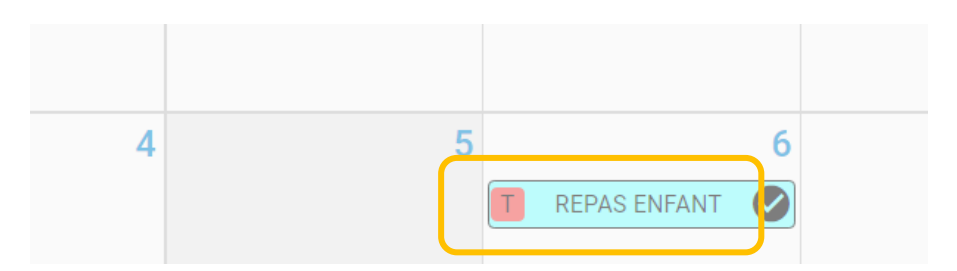

**Etape 2** : **cliquez** sur **Voir / modifier cette réservation**

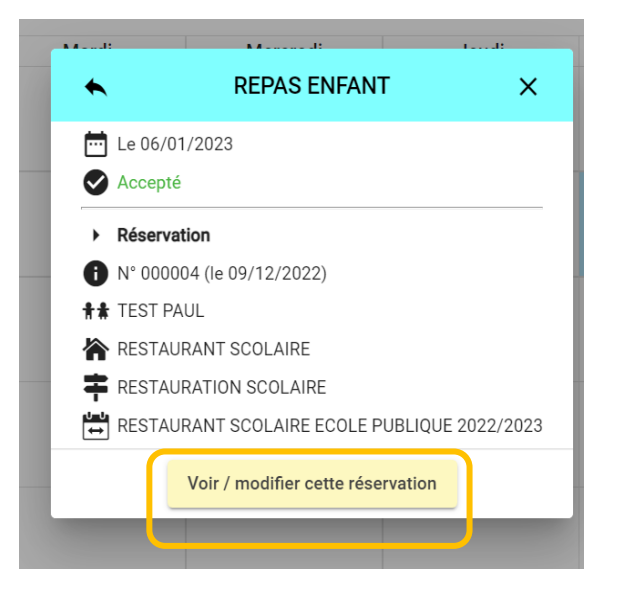

**Etape 3** : demander l'annulation de cette réservation pour cette réservation ou plusieurs réservations

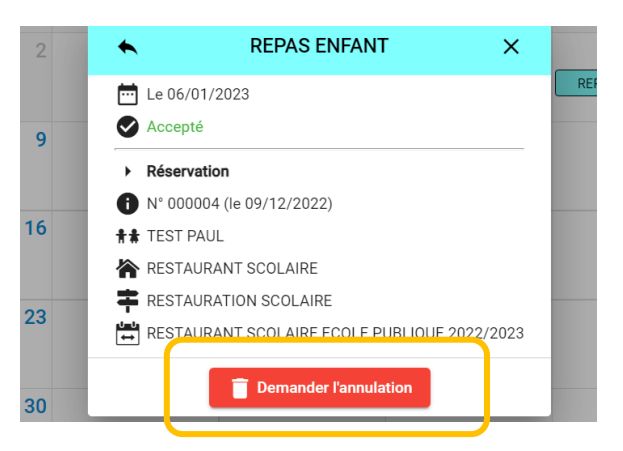

### Vous pouvez apercevoir une **croix grise sur la date annulée**

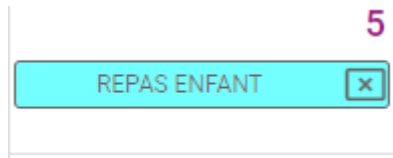

### Pour valider votre demande, accédez au récapitulatif en cliquant sur le bouton **suivant** :

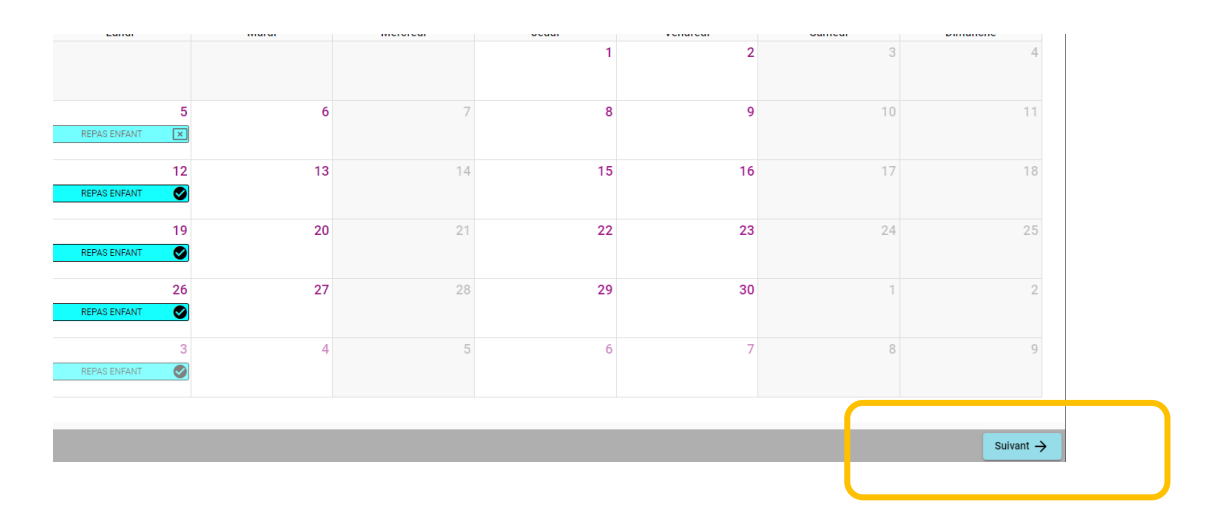

Vous pouvez consulter le récapitulatif de vos demandes de réservation et **valider** afin de finaliser

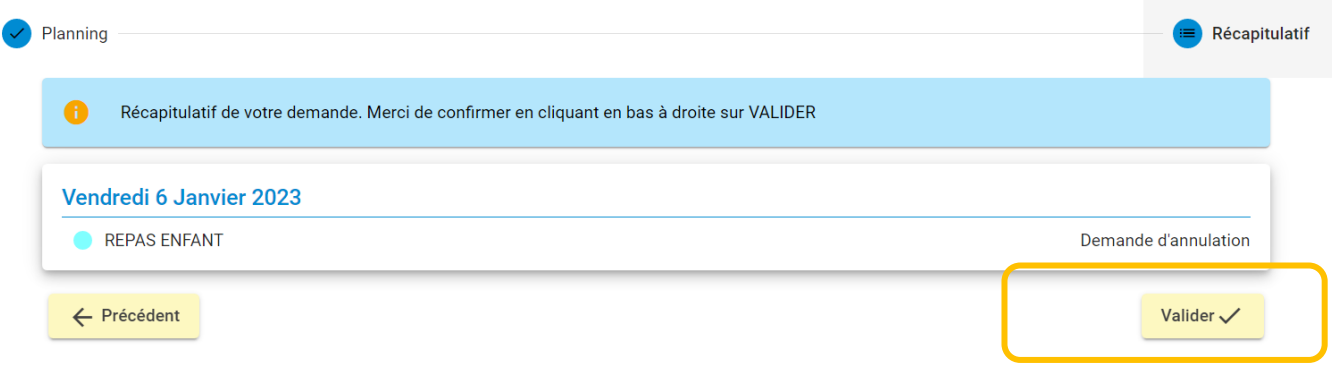

Vous recevez un mail de confirmation :

Bonjour,

Vous avez effectué une demande de réservation sur notre Portail en ligne.

Voici le détail de votre réservation :

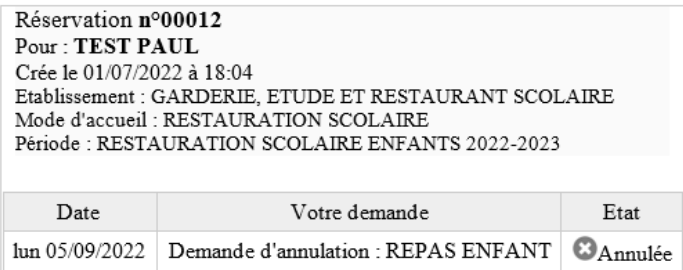

*Pour tout complément d'informations, vous pouvez contacter le service enfance jeunesse :*

*Mail : [sej@mairie-batzsurmer.fr](mailto:sej@mairie-batzsurmer.fr)*

*Ligne directe : 02.40.23.78.35*